# Quick Start/Setup<br>
Puick Start/Setup<br>
Puick guide for basic settings of Climatix controller Quick Start/Setup<br>
Quick guide for basic settings of Climatix controller<br>
2. Sheet – HMI - Climatix controller<br>
3. Sheet – TCP-IP communication setup<br>
4. Sheet – Alarm list – alarm confirmation<br>
5. Sheet – Auxiliary mode c Quick Start/Setup<br>
Quick guide for basic settings of Climatix controller<br>
2. Sheet – HMI - Climatix controller<br>
3. Sheet – TCP-IP communication setup<br>
5. Sheet – Alaxim list – alarm confirmation<br>
5. Sheet – Auxiliary mode Quick Start/Setup<br>
Quick guide for basic settings of Climatix controller<br>
2. Sheet – HMI - Climatix controller<br>
3. Sheet – TCP-IP communication setup<br>
4. Sheet – Alarm list – alarm confirmation<br>
5. Sheet – Alaqiry mode che Quick Start/Setup<br>
Quick guide for basic settings of Climatix controller<br>
2. Sheet – HMI - Climatix controller<br>
3. Sheet – TCP-IP communication setup<br>
4. Sheet – Alarm list – alarm confirmation<br>
5. Sheet – Required tempera Quick Start/Setup<br>
Quick guide for basic settings of Climatix controller<br>
2. Sheet – HMI - Climatix controller<br>
3. Sheet – TCP-IP communication setup<br>
4. Sheet – Alarm list – alarm confirmation<br>
5. Sheet – Required tempera Quick Start/Setup<br>
Quick guide for basic settings of Climatix controller<br>
2. Sheet – HMI - Climatix controller<br>
4. Sheet – TCP-IP communication setup<br>
4. Sheet – Alarm list – alarm confirmation<br>
5. Sheet – Alarm speed setu Quick Start/Setup<br>
Quick guide for basic settings of Climatix controller<br>
2. Sheet – HMI - Climatix controller<br>
3. Sheet – TCP-IP communication setup<br>
4. Sheet – Alarm list – alarm confirmation<br>
5. Sheet – Auxiliary mode c Quick Start/Setup<br>
Quick guide for basic settings of Climatix controller<br>
2. Sheet – HMI - Climatix controller<br>
3. Sheet – TCP-IP communication setup<br>
4. Sheet – Alarm list – alarm confirmation<br>
5. Sheet – Required tempera Quick guide for basic settings of Climatix controller<br>2. Sheet – HMI - Climatix controller<br>3. Sheet – TCP-IP communication setup<br>4. Sheet – Alarm list – alarm confirmation<br>5. Sheet – Auxiliary mode check<br>6. Sheet – Require

- 
- 
- 
- 
- 
- 
- 
- 
- 
- 
- 
- 
- 

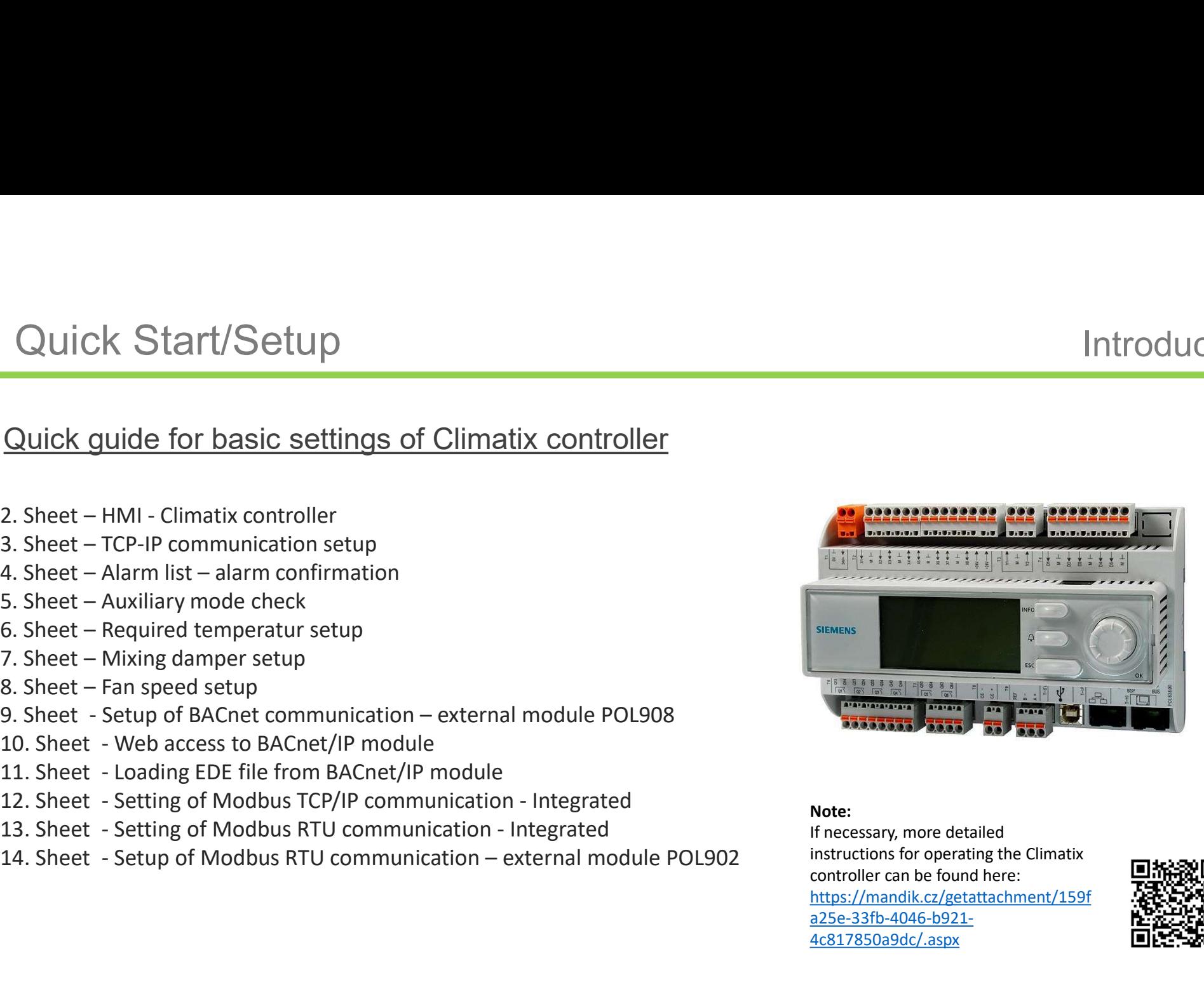

# Note:

If necessary, more detailed instructions for operating the Climatix controller can be found here: https://mandik.cz/getattachment/159f a25e-33fb-4046-b921- 4c817850a9dc/.aspx

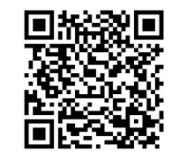

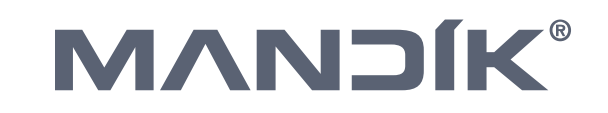

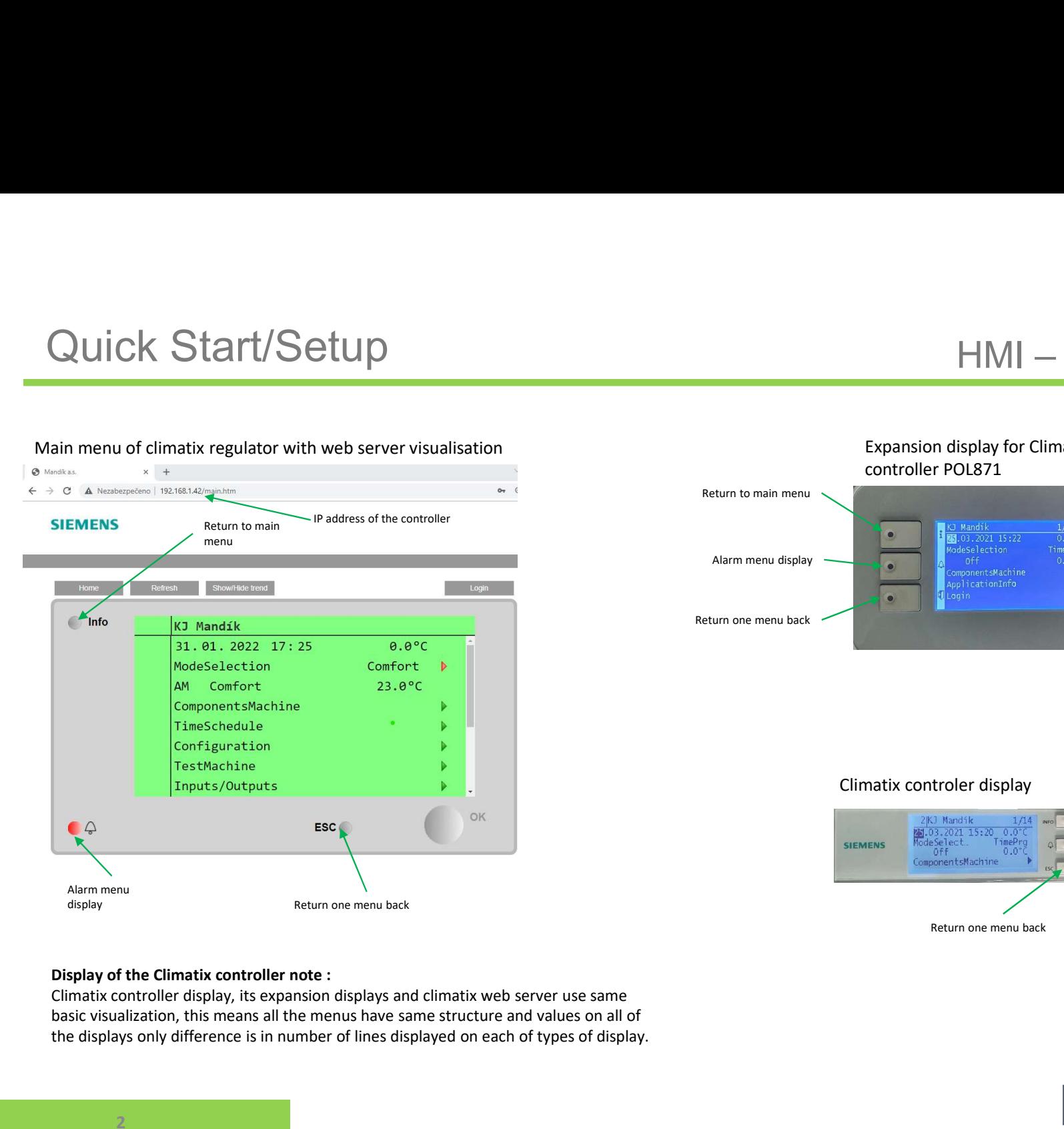

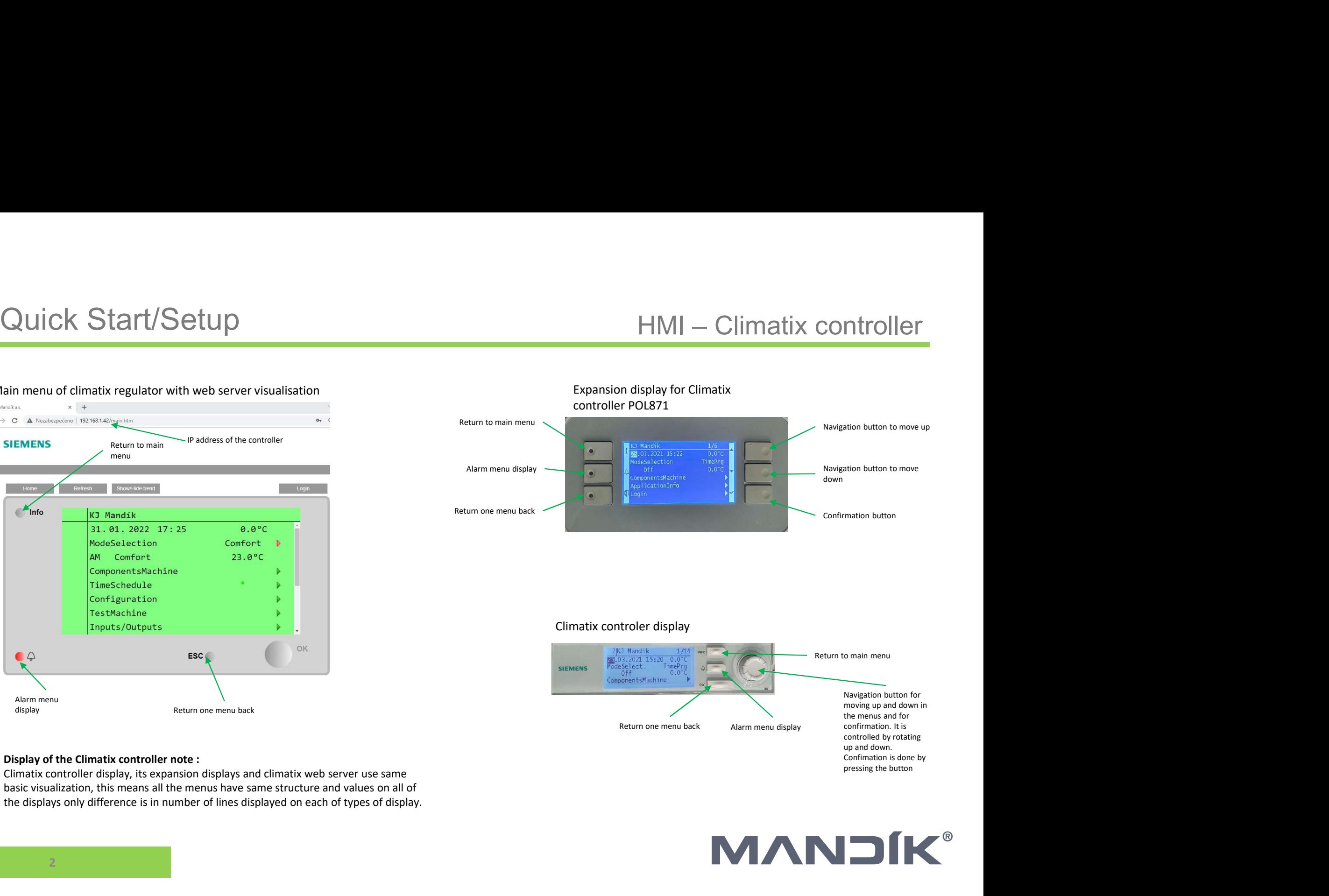

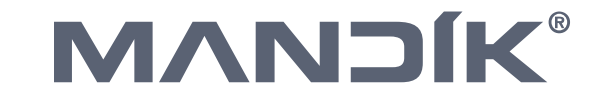

# Quick Start/Setup TCP-IP communication setup

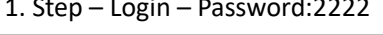

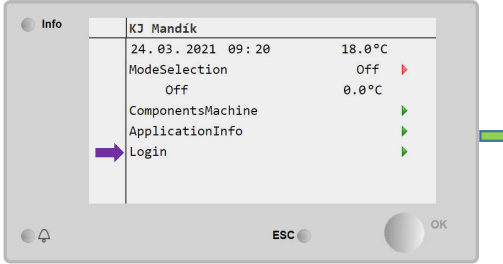

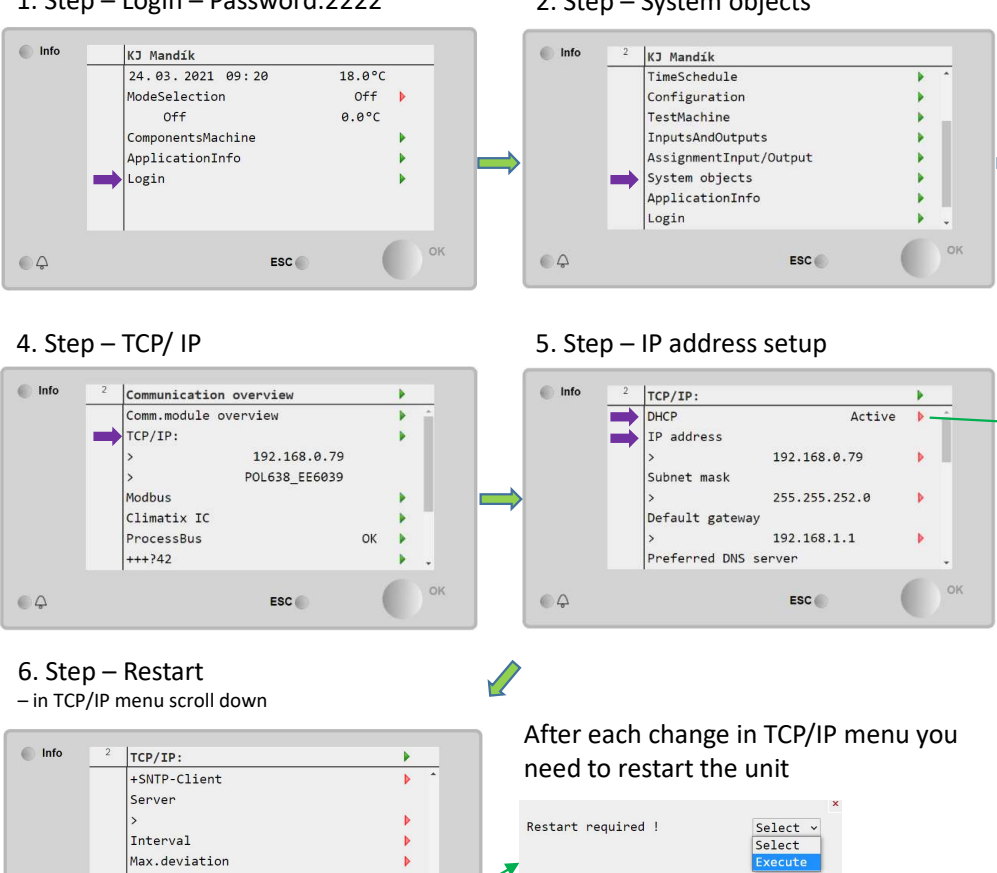

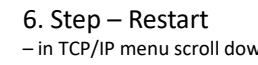

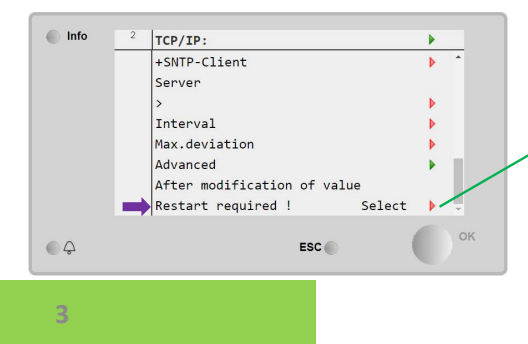

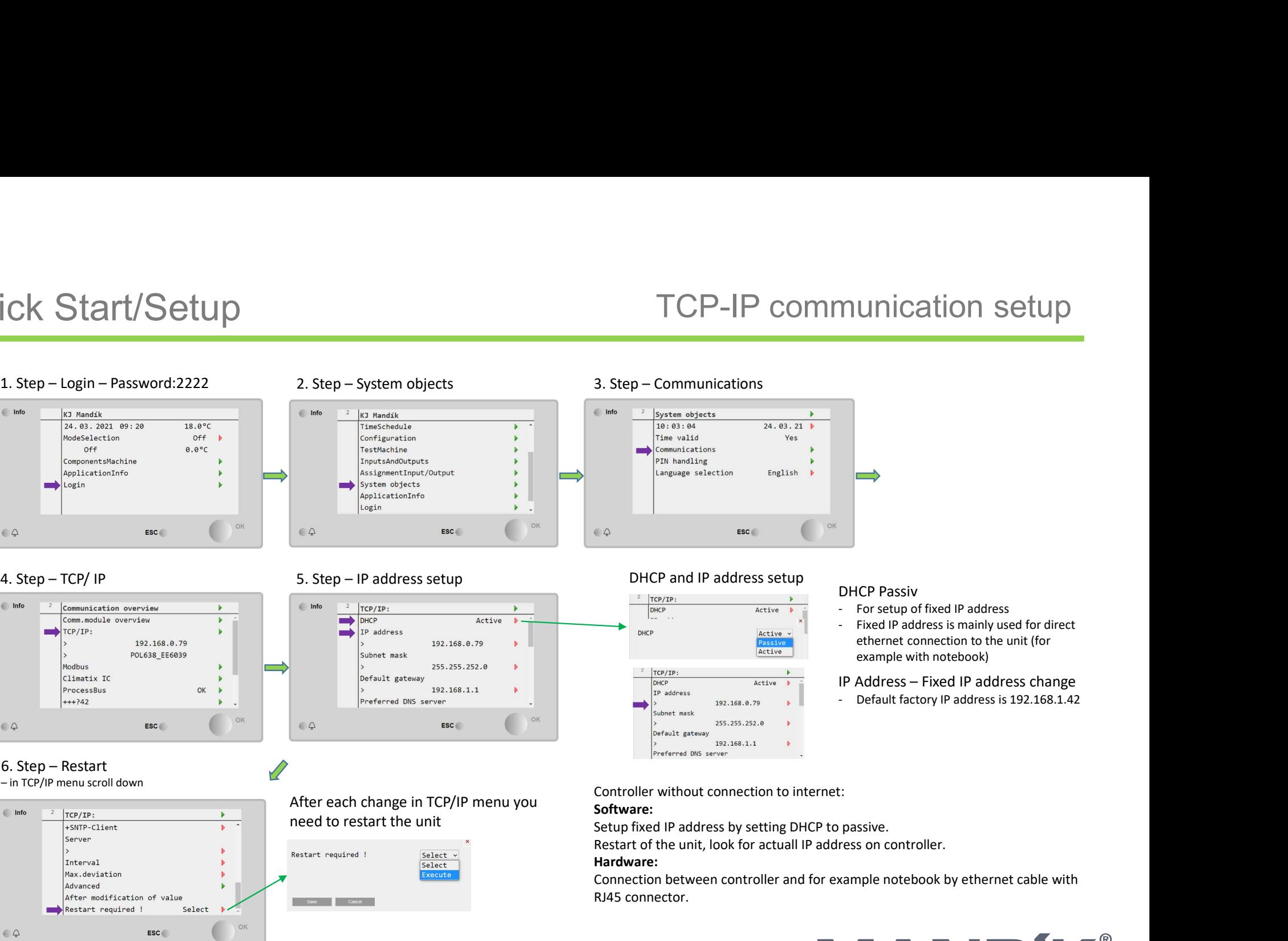

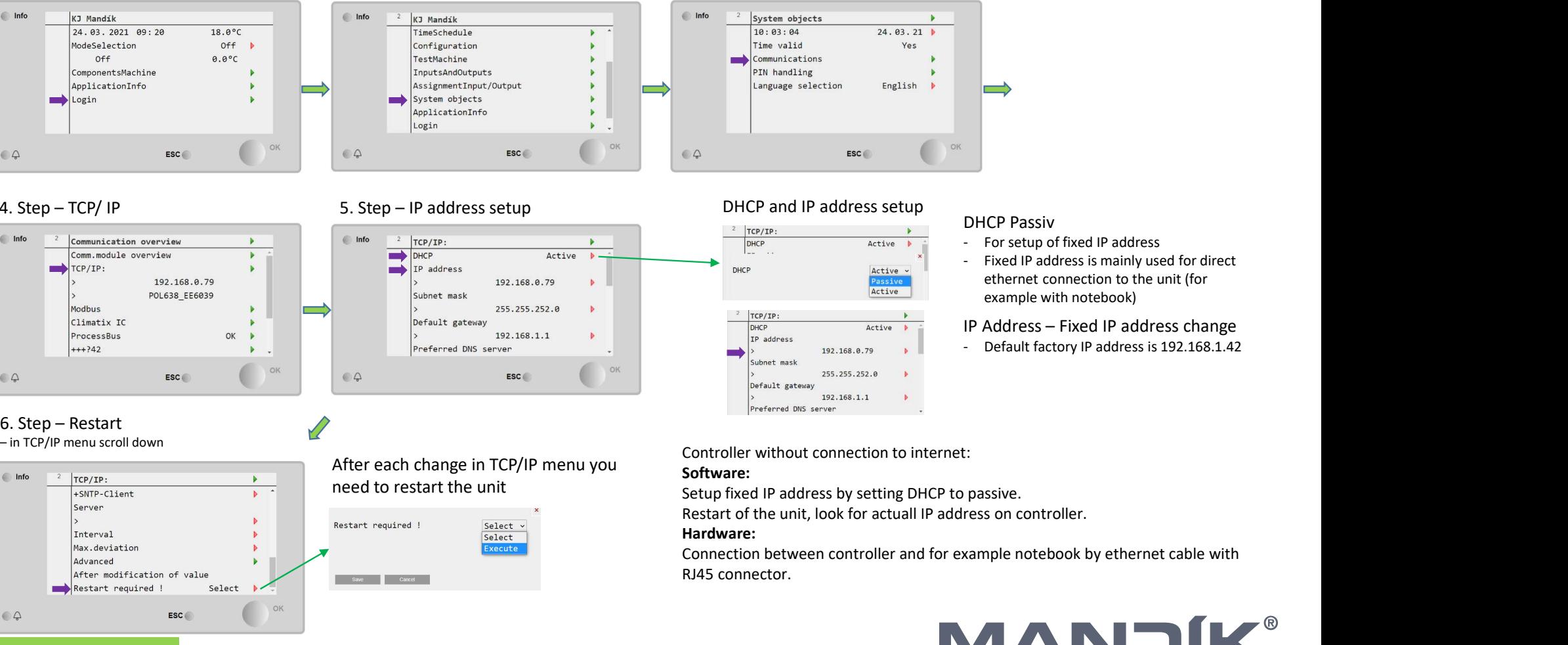

# DHCP Passiv

- 
- For setup of fixed IP address **THE SET ASS AND SET ASS AND SET ASS AND SET ASSES**<br>
For setup of fixed IP address<br>
Fixed IP address is mainly used for direct<br>
ethernet connection to the unit (for<br>
rexample with notebook)<br>
IP Address – Fixed IP address **UNICATION SETUP**<br>
CP Passiv<br>
Fixed IP address is mainly used for direct<br>
Fixed IP address is mainly used for direct<br>
ethernet connection to the unit (for<br>
Address – Fixed IP address change<br>
Default factory IP address is 1 unication setup<br>
example and the different conduction<br>
For setup of fixed IP address<br>
Example with notebook)<br>
ethernet connection to the unit (for<br>
example with notebook)<br>
Address – Fixed IP address change<br>
Default factory **IP ADDITERM CONTROVER 1999**<br>
IP Address is mainly used for direct<br>
Fixed IP address is mainly used for direct<br>
ethernet connection to the unit (for<br>
example with notebook)<br>
IP Address – Fixed IP address change<br>
- Default **DHCP Passiv**<br>- For setup of fixed IP address<br>- Fixed IP address is mainly used for direct<br>ethernet connection to the unit (for<br>example with notebook)<br>IP Address – Fixed IP address change<br>- Default factory IP address is 19

# Software:

Hardware:<br>Connection between controller and for example notebook by ethernet cable with RJ45 connector.

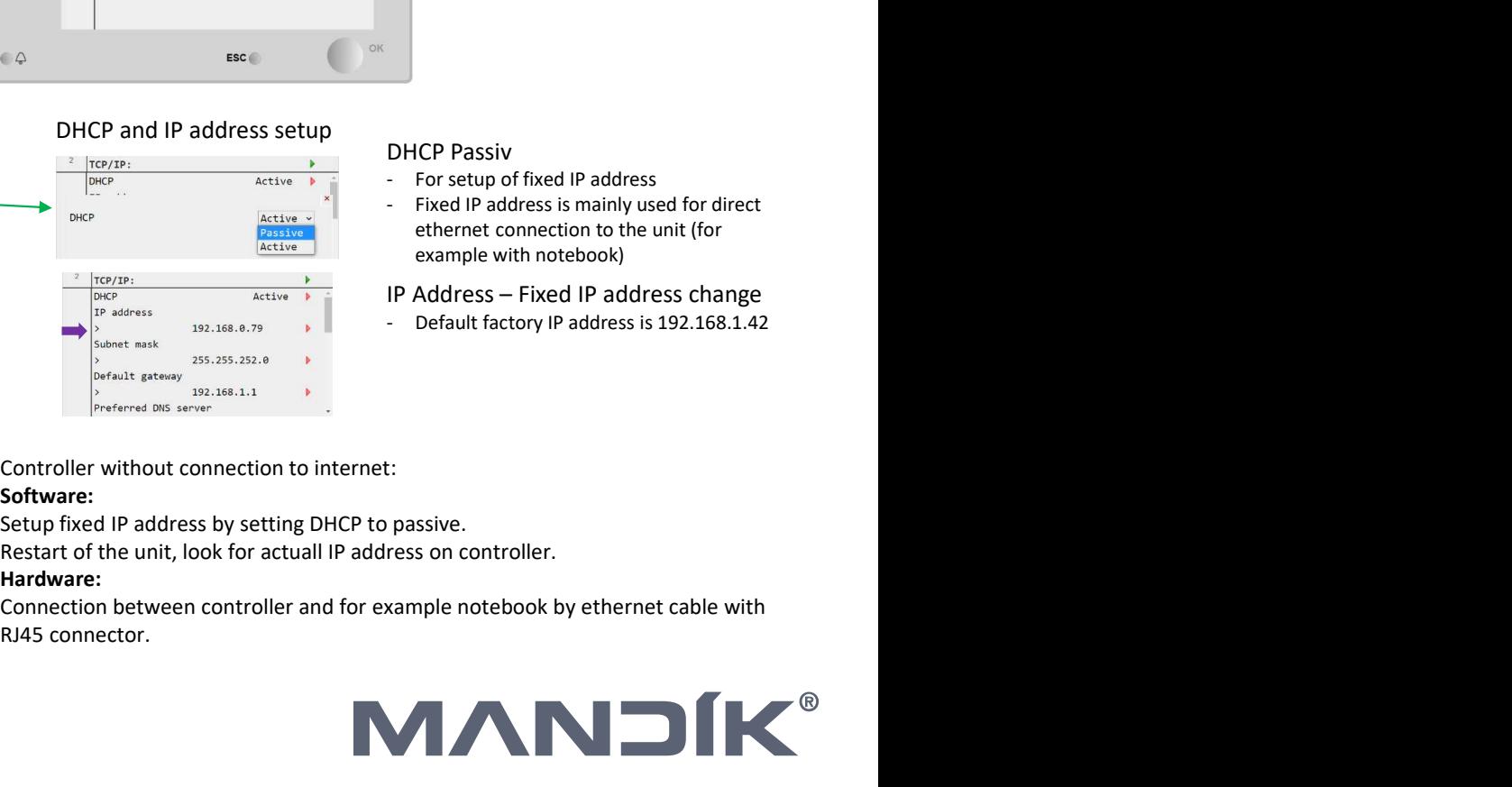

# Quick Start/Setup<br>
1. Step-Login - 2222<br>
2. Step-Bell symbol 3. Step-Alarm menu<br>
3. Step-Alarm menu<br>
3. Step-Alarm menu<br>
3. Step-Alarm menu<br>
3. Step-Alarm menu<br>
3. Step-Alarm menu<br>
3. Step-Alarm menu<br>
3. Step-Alarm menu<br>
3

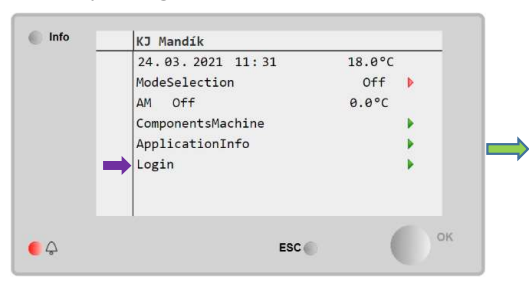

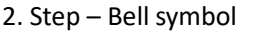

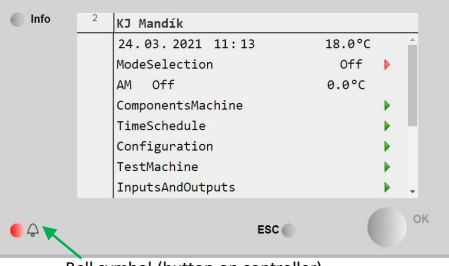

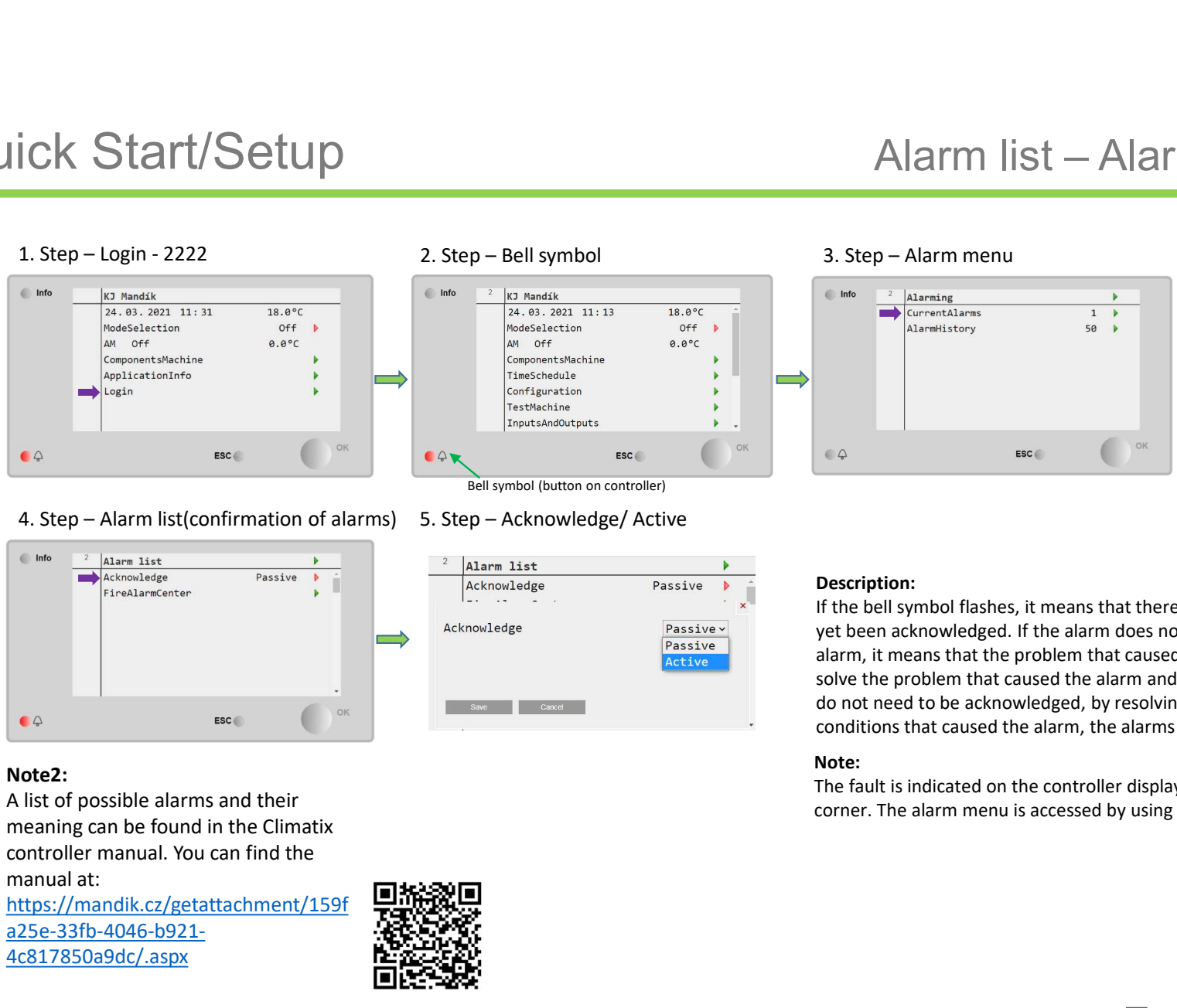

# Note2:

4

meaning can be found in the Climatix manual at:

https://mandik.cz/getattachment/159f a25e-33fb-4046-b921- 4c817850a9dc/.aspx

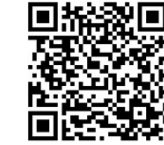

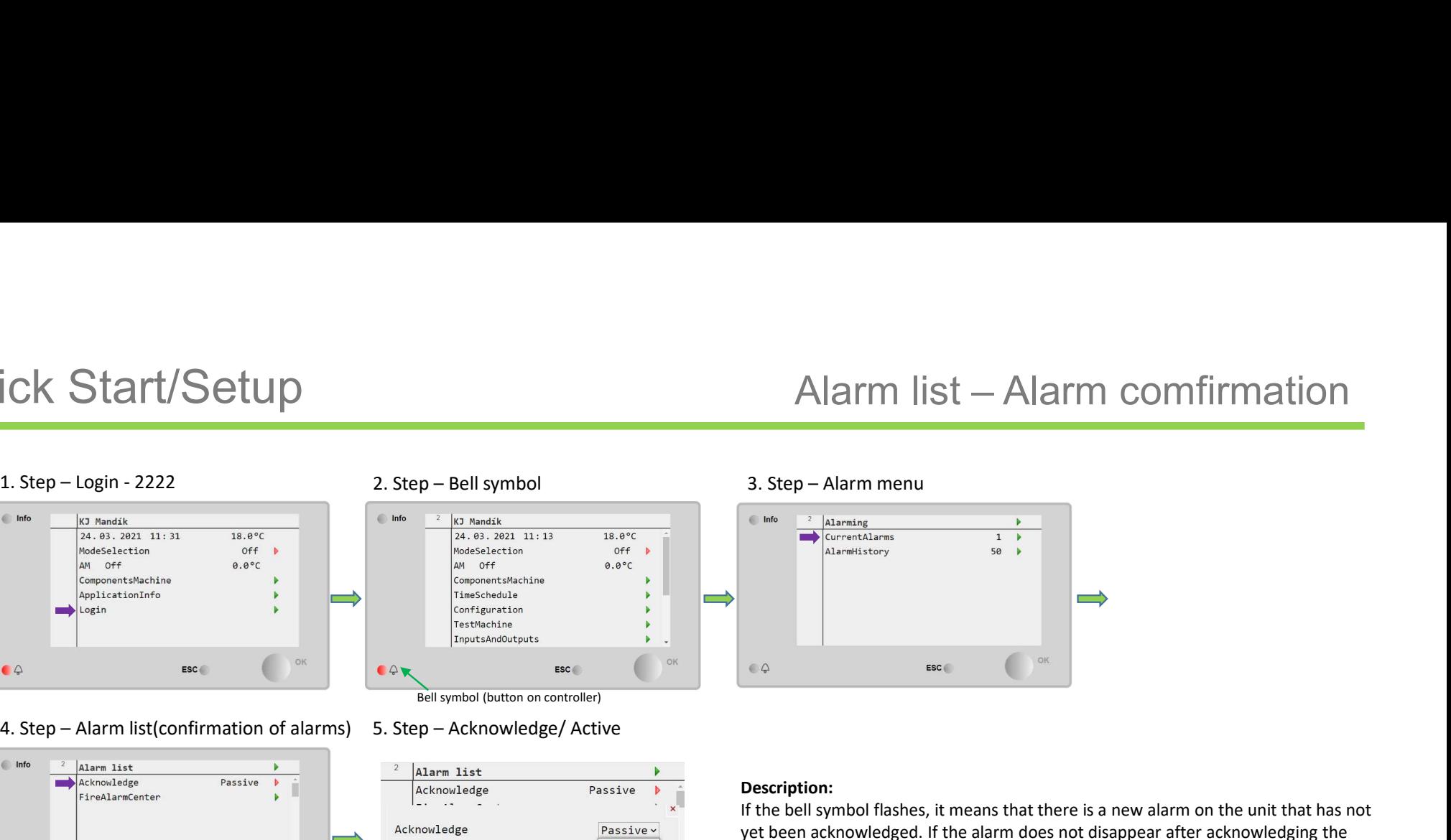

# Description:

If the bell symbol flashes, it means that there is a new alarm on the unit that has not yet been acknowledged. If the alarm does not disappear after acknowledging the alarm, it means that the problem that caused the alarm still persists. First you need to **Solve the problem that caused the alarm and then acknowledge it against Constraine (Section:** The problem acknowledged. If the alarm does not disappear after acknowledging the solve the problem that caused the alarm and do not need to be acknowledged, by resolving the problem or by change of the conditions that caused the alarm, the alarms will automatically disappear. **Example 19**<br> **Example 19**<br> **Example 19**<br> **Example 19**<br> **Example 19**<br> **Example 19**<br> **Example 19**<br> **Example 19**<br> **Example 19**<br> **Example 19**<br> **Example 19**<br> **Example 19**<br> **Example 19**<br> **Example 19**<br> **Example 19**<br> **Example 19** 

# Note:

The fault is indicated on the controller display by a bell symbol in the upper right

# **MANDÍK®**

# Quick Start/Setup<br>
1. Step – Login - 2222<br>
2. Step – Auxiliary Mode<br>
2. Step – Auxiliary Mode<br>
2. Step – Auxiliary Mode

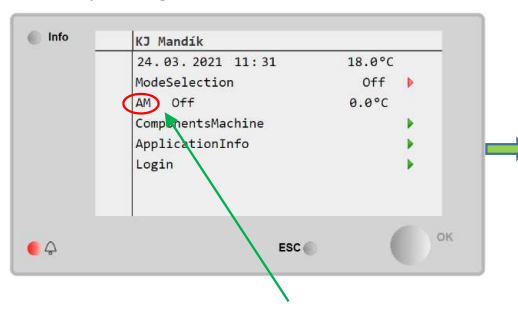

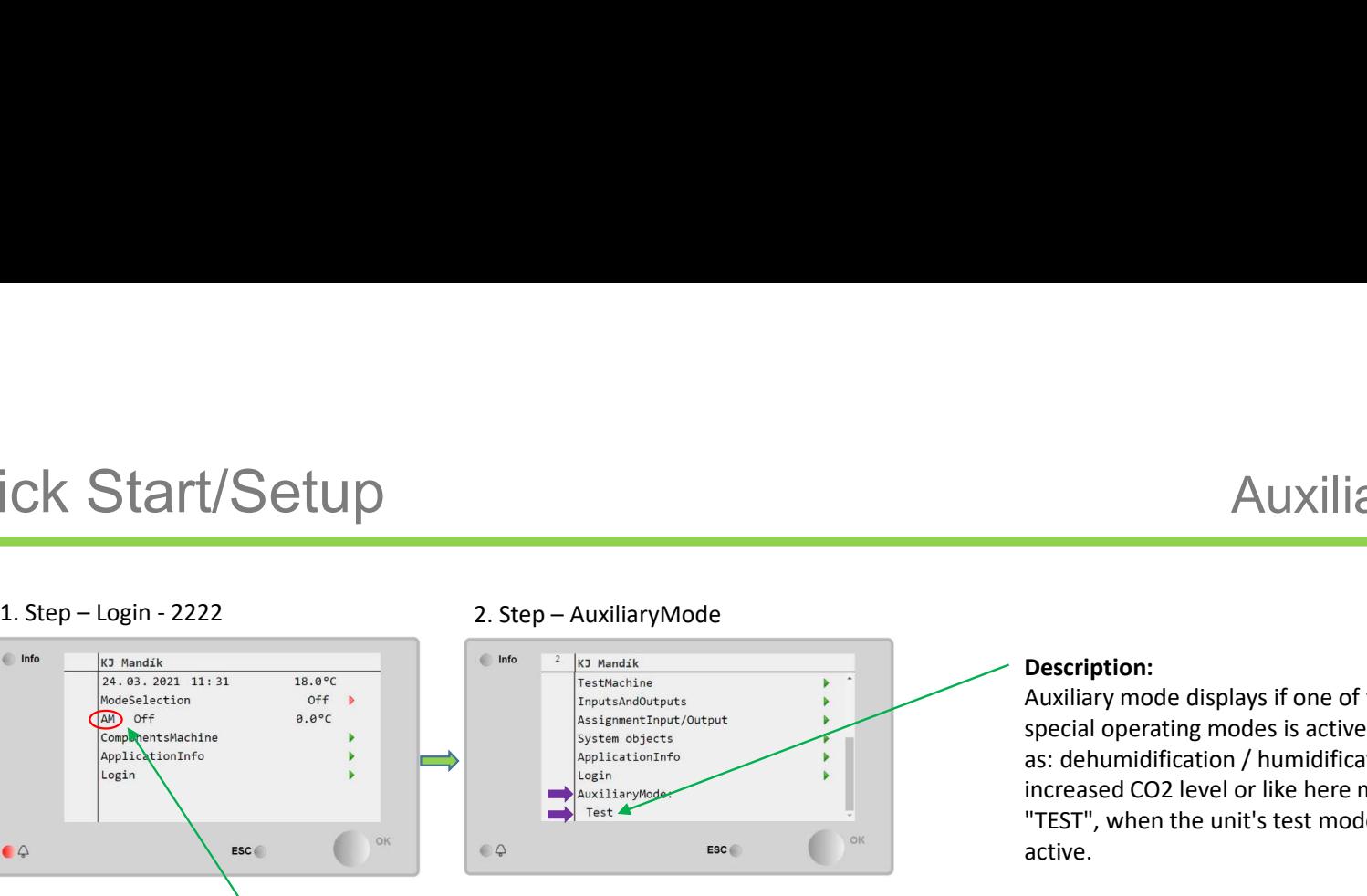

Indication of active auxiliary mode  $\overline{\phantom{a}}$  and  $\overline{\phantom{a}}$  and  $\overline{\phantom{a}}$  and  $\overline{\phantom{a}}$  active auxiliary mode

# Description:

Auxiliary mode displays if one of the special operating modes is active, such as: dehumidification / humidification, increased CO2 level or like here mode "TEST", when the unit's test mode is active.

If the unit behaves abnormally, in addition to the alarm list, the auxiliary mode must also be checked.

# Note2:

A list of possible auxiliary modes and their meaning can be found in the Description:<br>
Auxiliary mode displays if one of the<br>
special operating modes is active, such<br>
as: dehumidification / humidification,<br>
increased CO2 level or like here mode<br>
"TEST", when the unit's test mode is<br>
active.<br>
No find the manual at: https://mandik.cz/getattachment/159f a25e-33fb-4046-b921- 4c817850a9dc/.aspx

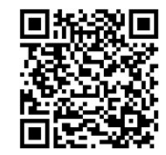

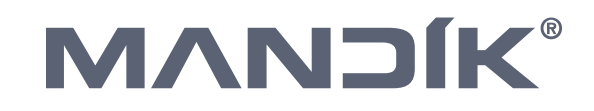

# Quick Start/Setup<br>
1. Step-Login - 2222<br>
2. Step-ComponentsMachine<br>
2. Step-ComponentsMachine<br>
2. Step-ComponentsMachine<br>
2. Step-ComponentsMachine<br>
2. Step-TemperatureRegulation<br>
2. Step-TemperatureRegulation

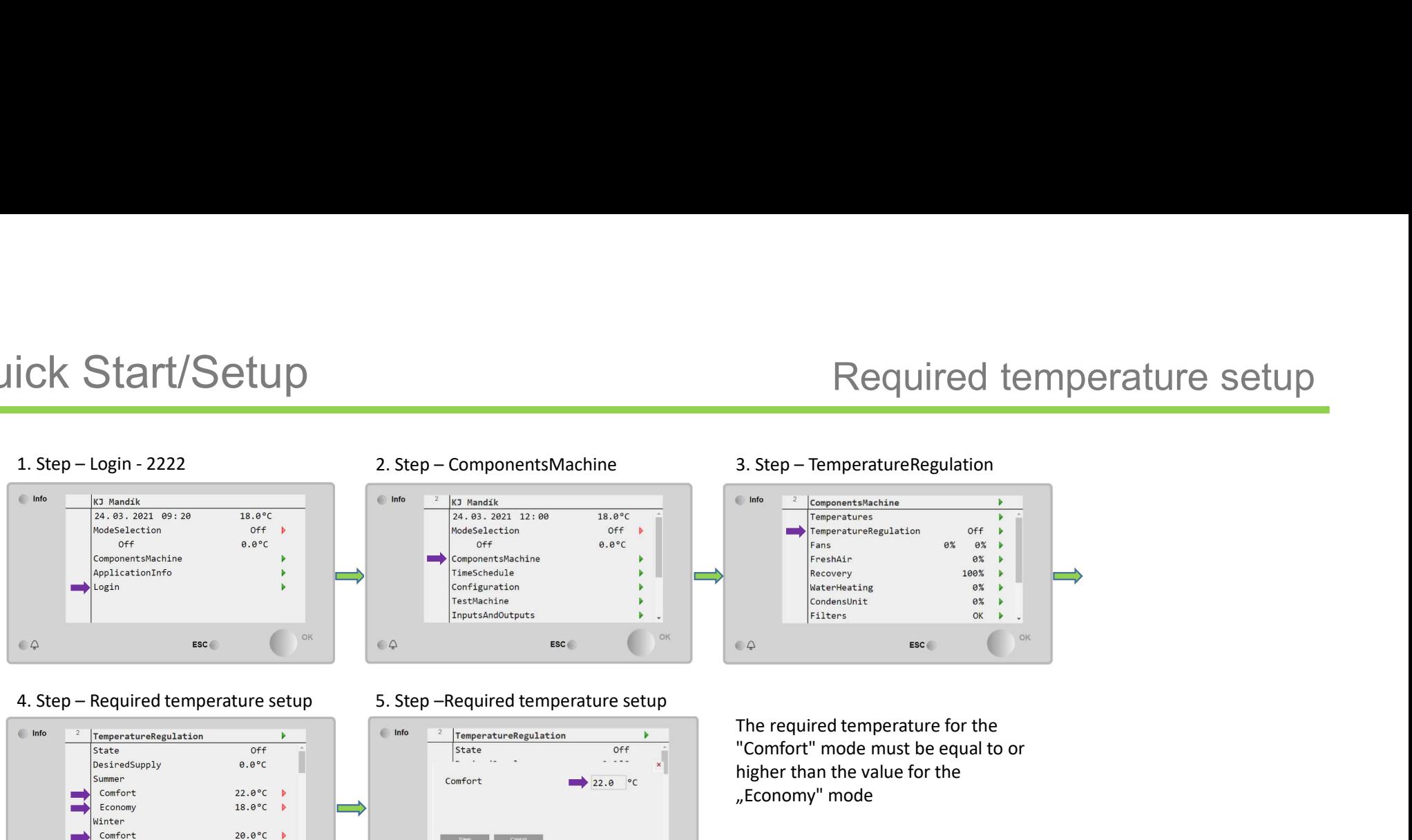

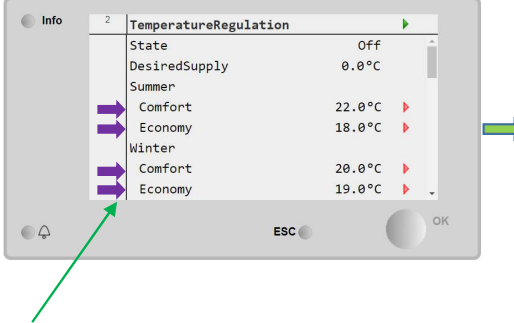

Possibility of setting two temperature setpoints Comfort / Economy in two temperature seasons Summer / Winter

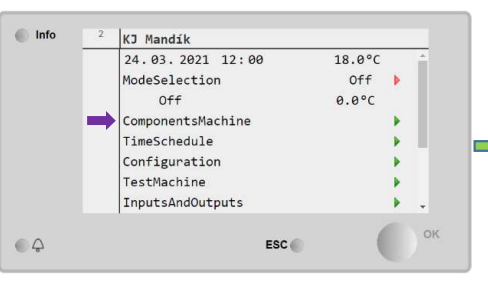

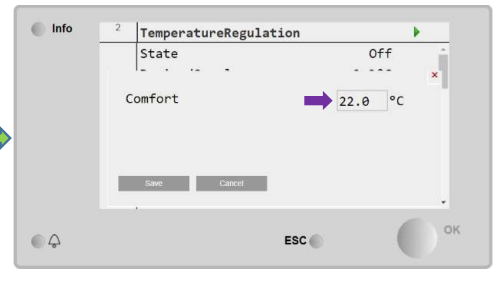

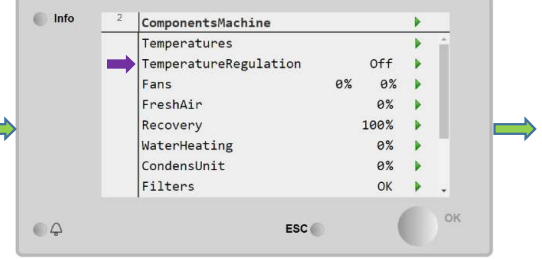

The required temperature for the "Comfort" mode must be equal to or higher than the value for the "Economy" mode

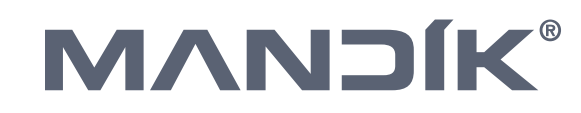

# Quick Start/Setup Mixing damper setup<br>
1. Step-Login - 2222<br>
2. Step-ComponentsMachine<br>
3. Step-FreshAir

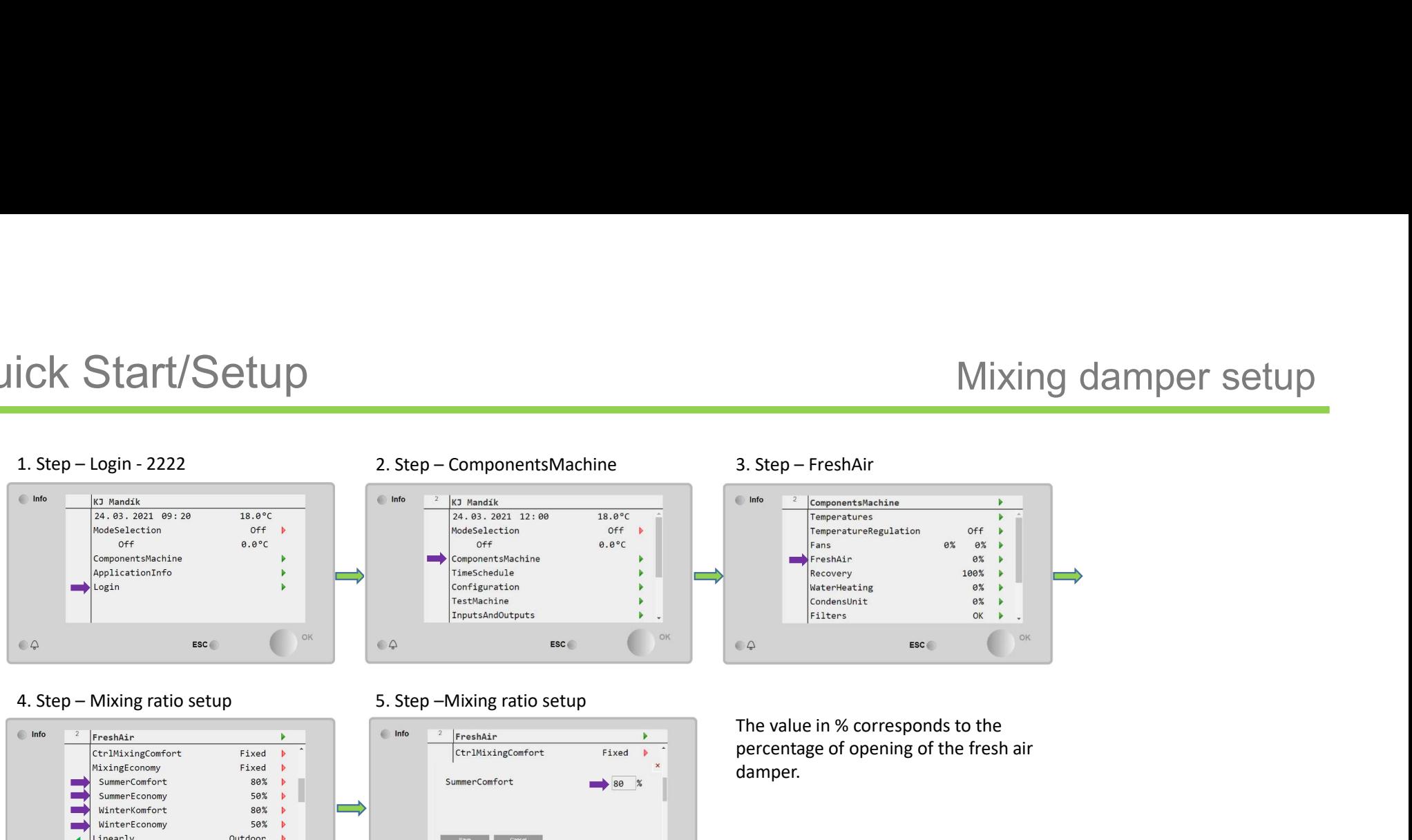

Heat

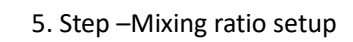

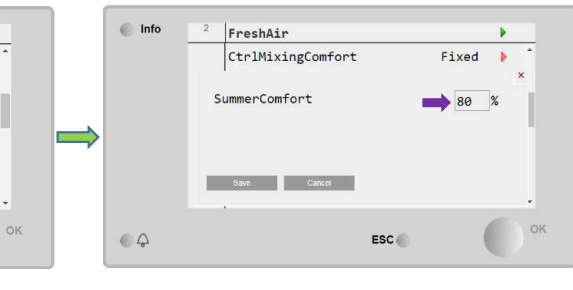

The value in % corresponds to the percentage of opening of the fresh air damper.

Possibility of setting different values for summer and winter operation.

ESC

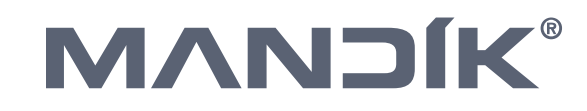

7

 $^{\circ}$ 

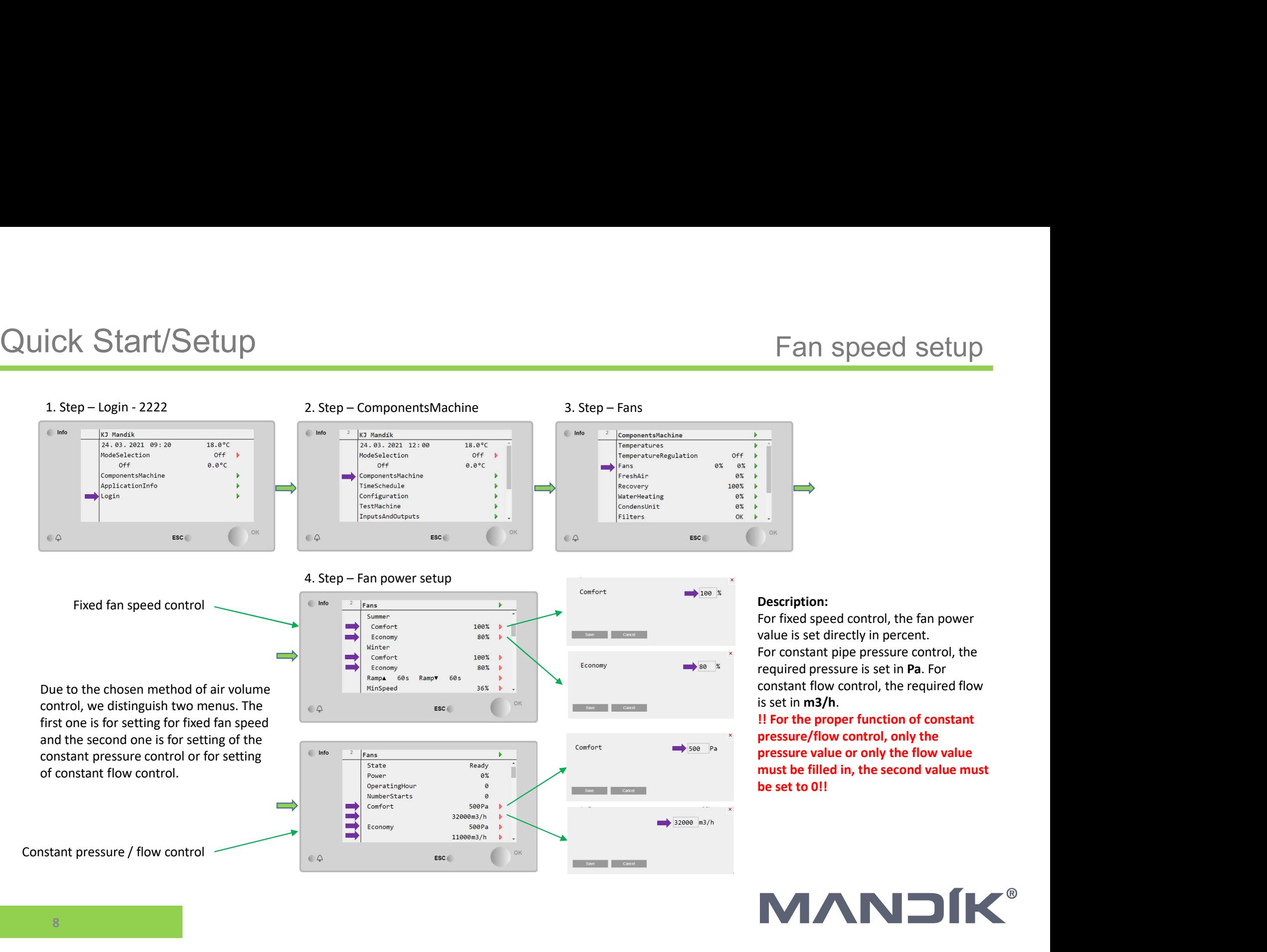

# **MANDÍK®**

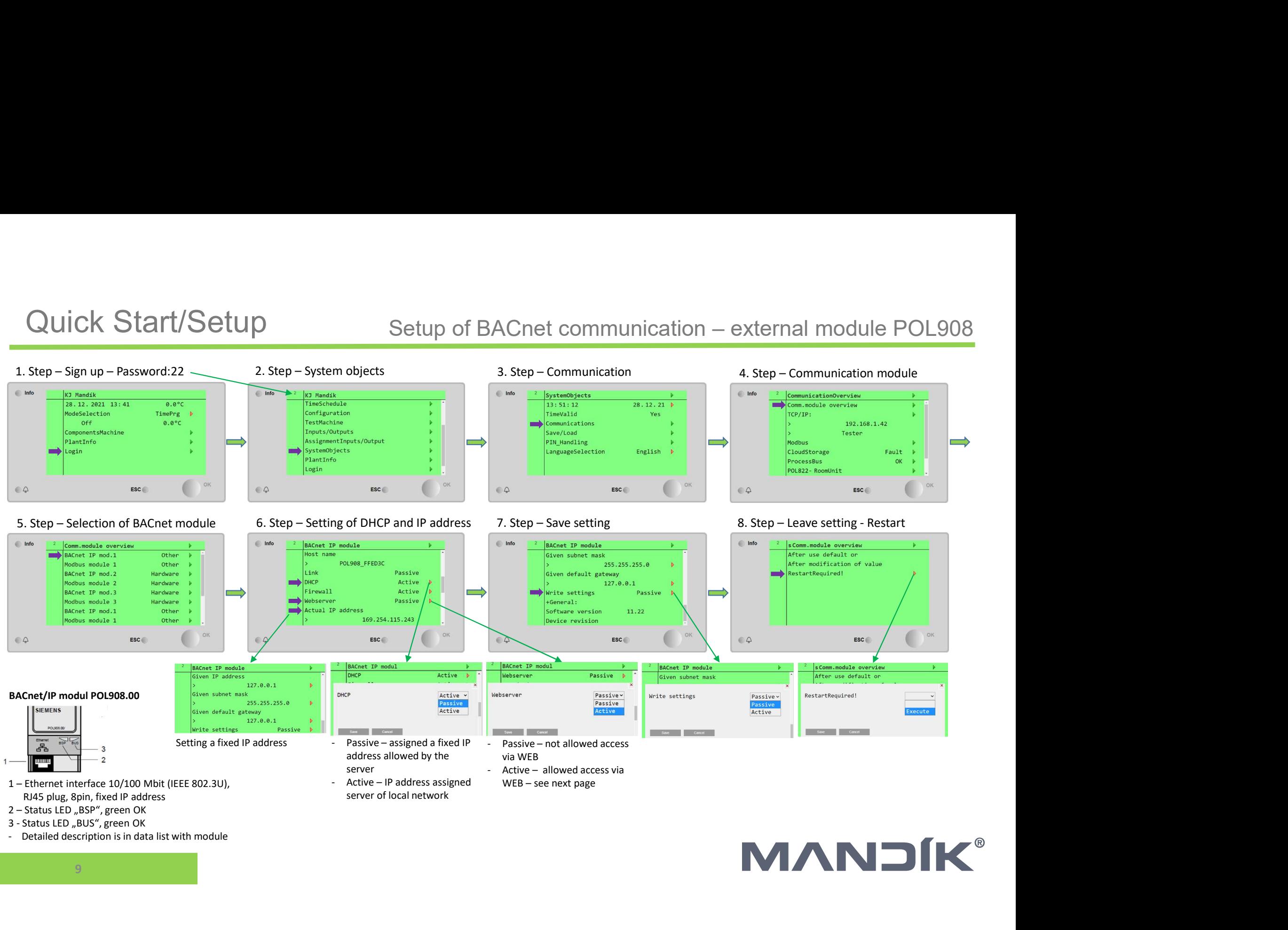

- 
- 

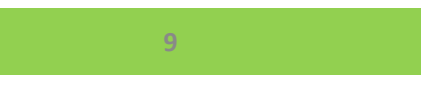

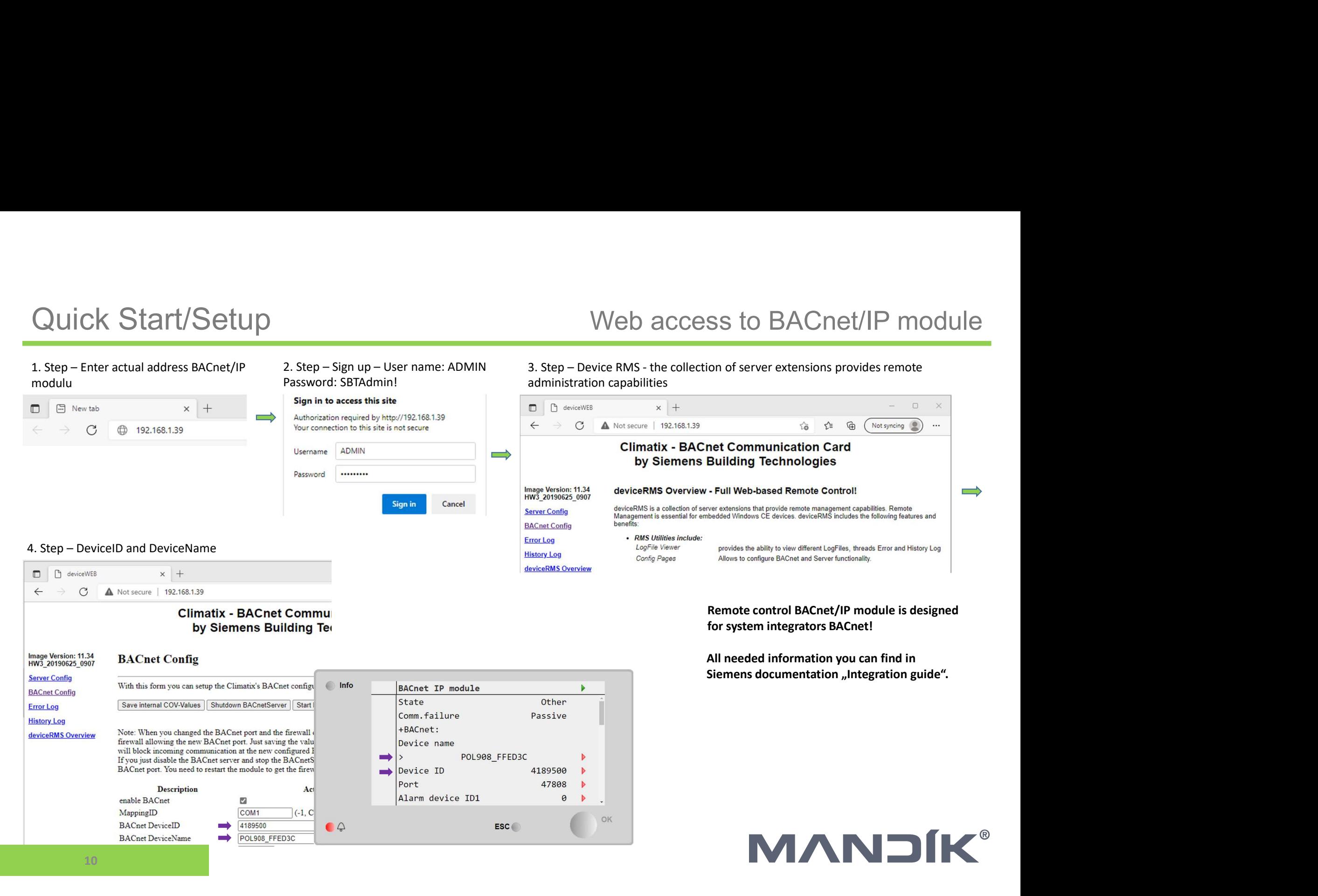

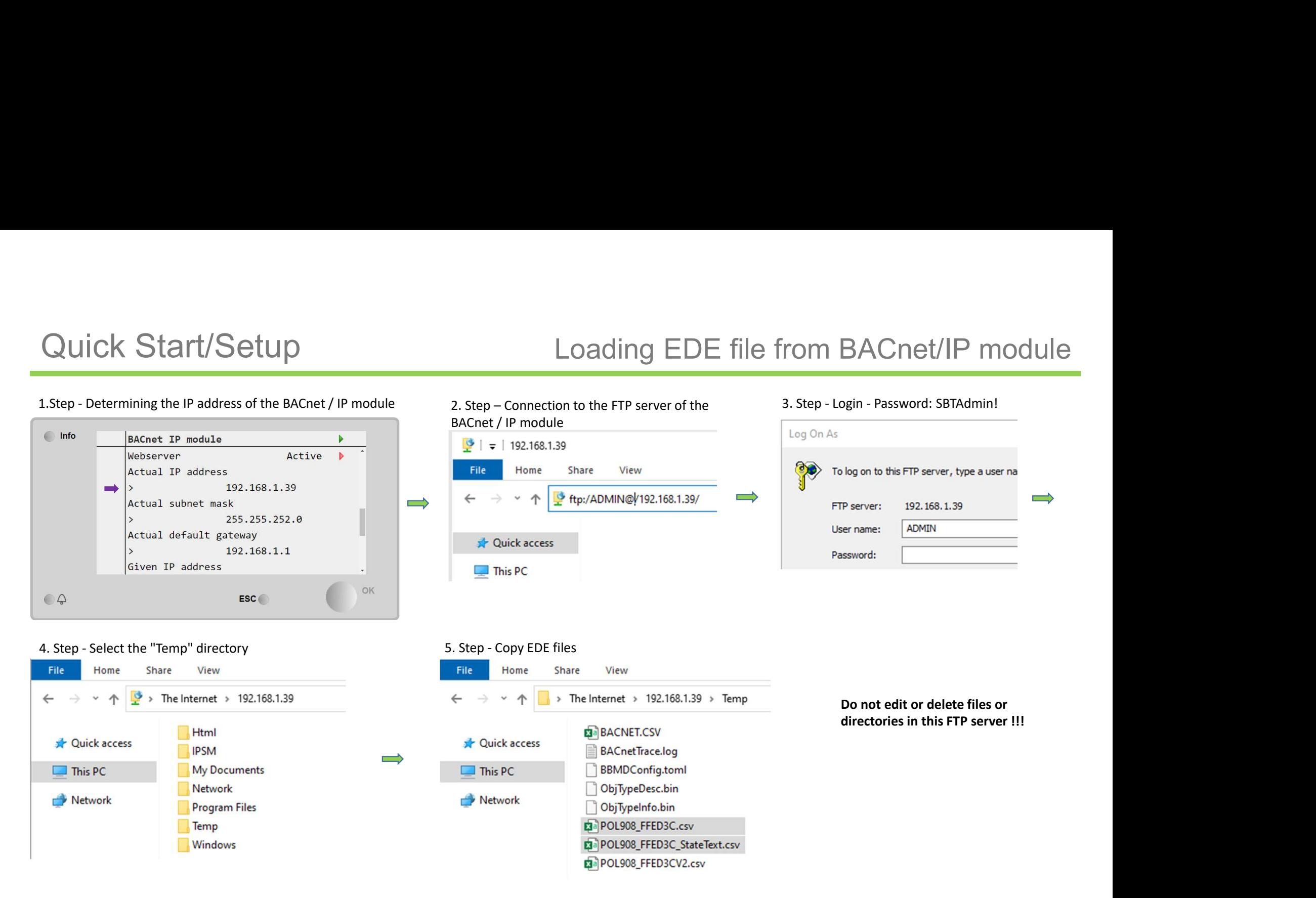

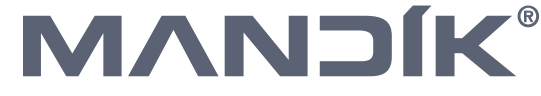

11

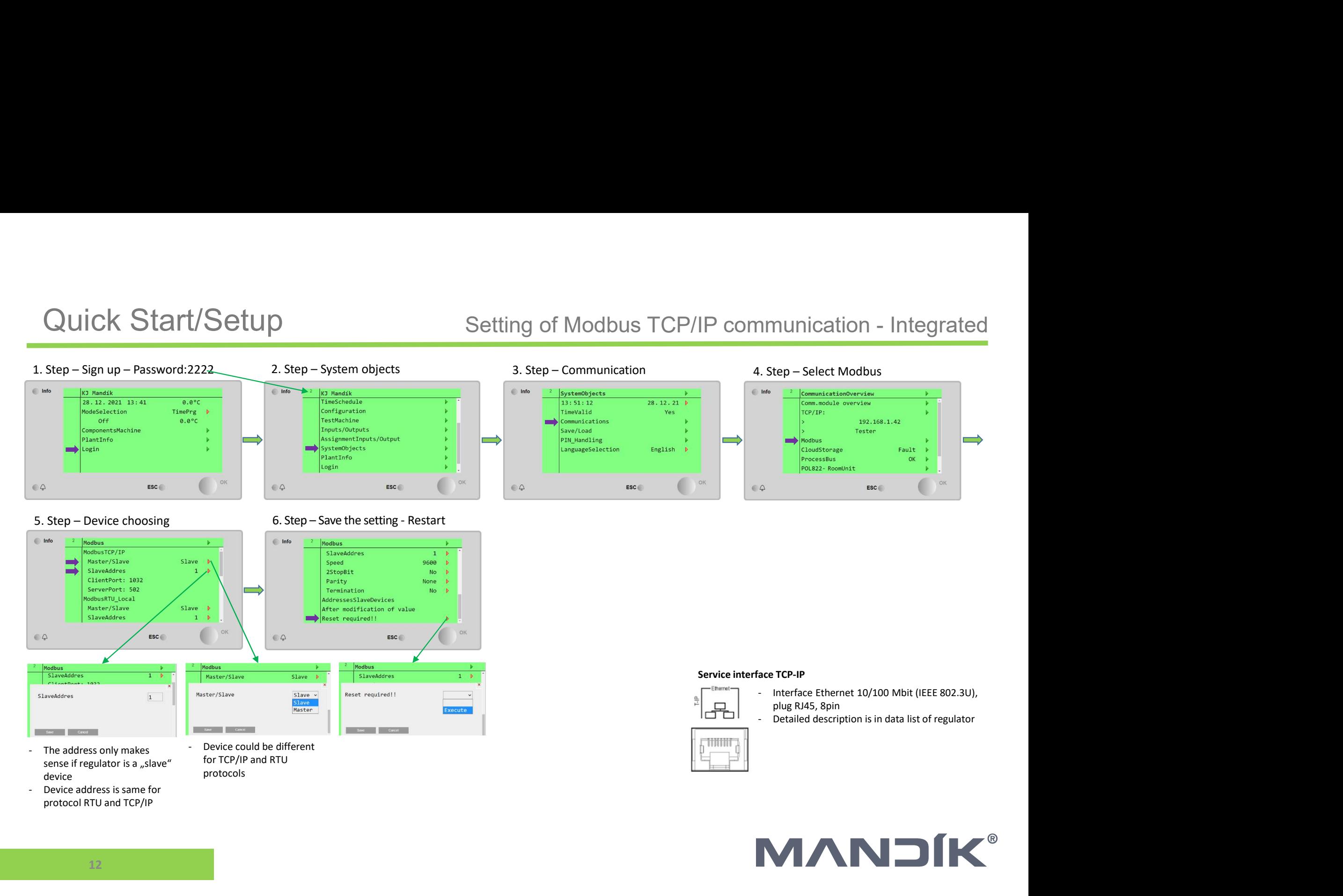

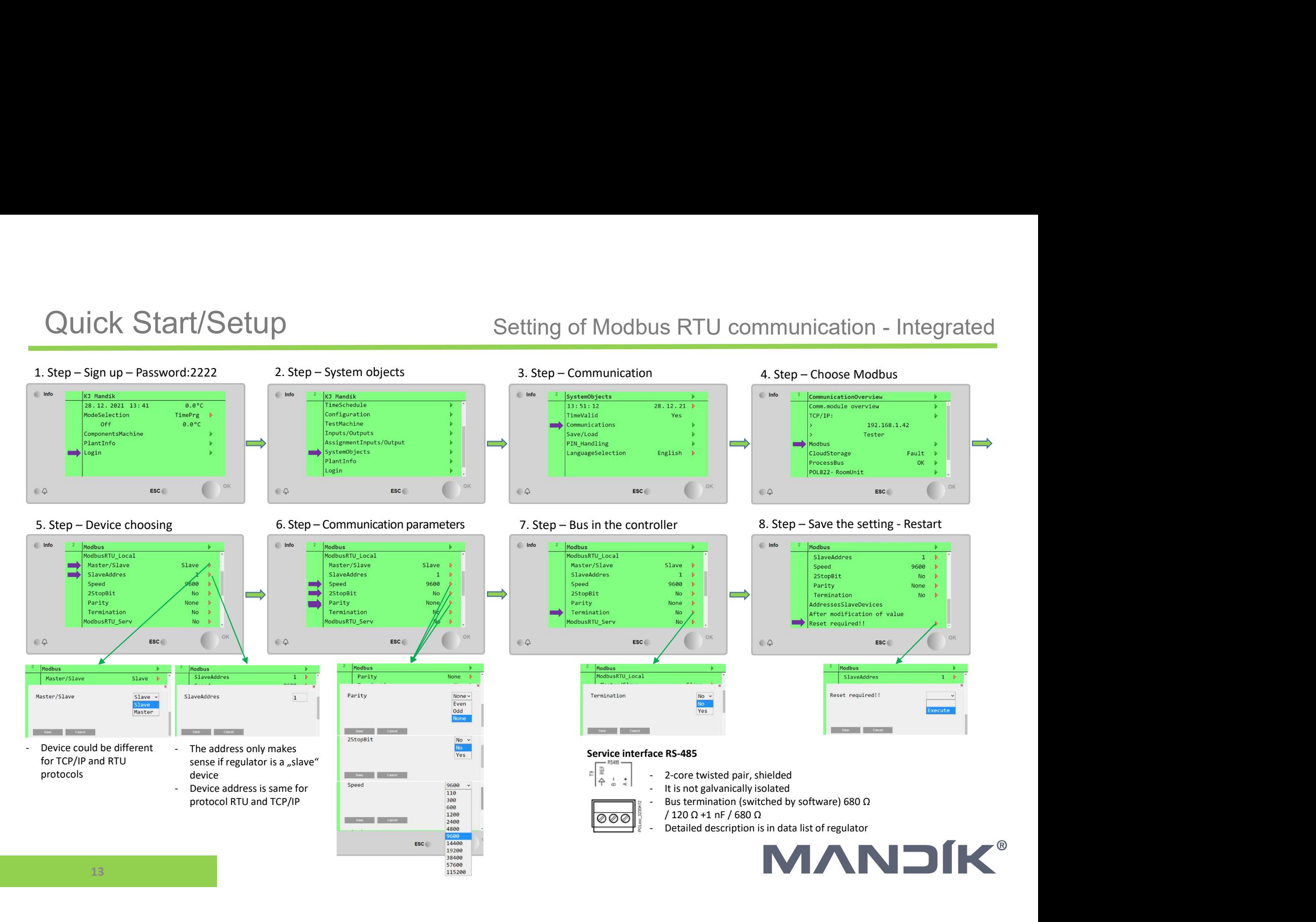

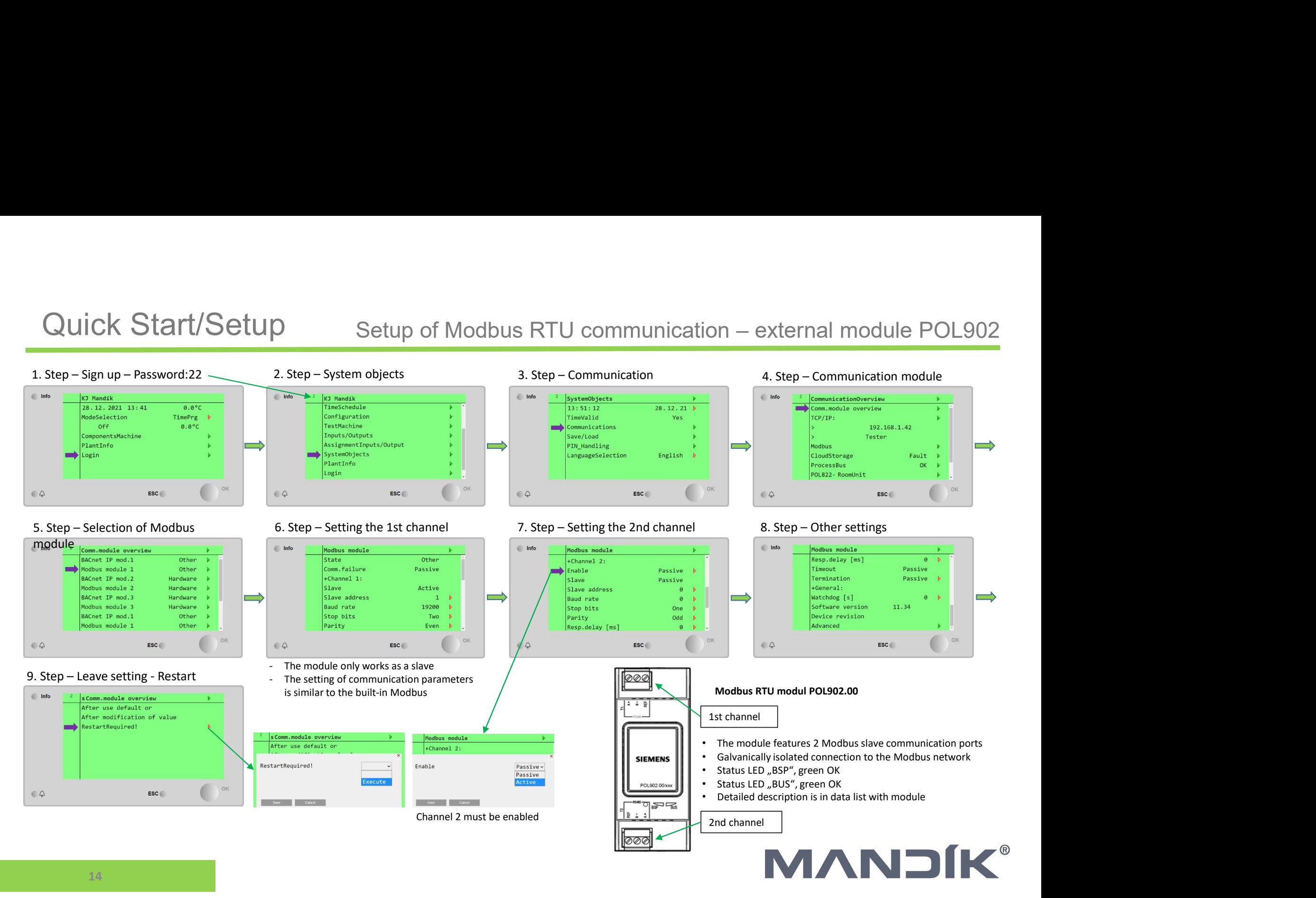